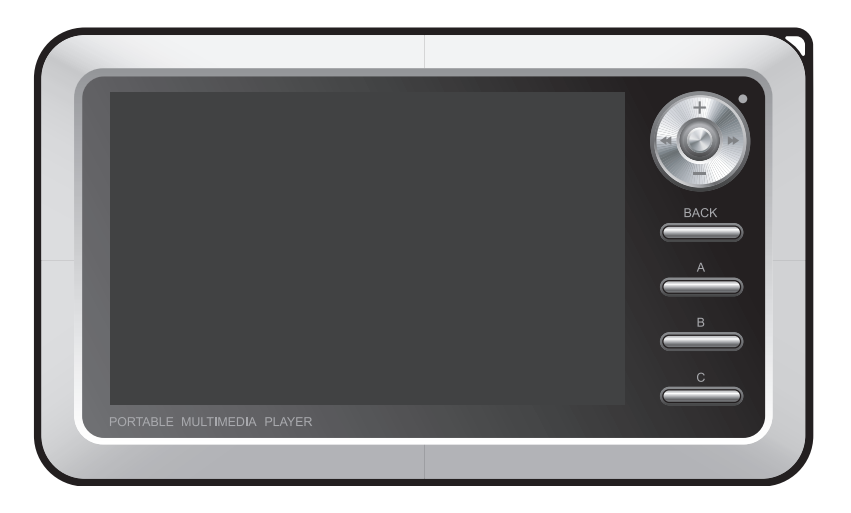

# **COWON A3**

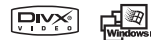

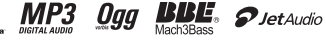

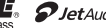

## **Merci d'avoir choisi COWON.**

Nous faisons tout pour satisfaire au mieux notre clientèle et espérons lui faire adopter « Digital Pride ». Avant d'utiliser notre/nos appareil(s), veuillez lire attentivement ce manuel afin d'optimiser toutes les fonctionnalités exceptionnelles des produits COWON.

#### **Généralités**

• Les droits d'auteur de ce manuel sont la propriété exclusive de COWON SYSTEMS, Inc. ; il est donc formellement interdit de distribuer tout ou partie de ce manuel sans autorisation écrite préalable.

• COWON SYSTEMS, Inc. se conforme aux lois et réglementations relatives aux enregistrements phonographiques, aux vidéos et aux jeux. Il incombe à l'utilisateur de respecter toutes les autres lois codifiées afférentes.

• Nous conseillons à nos clients de s'inscrire à l'adresse http://www.COWON.com afin qu'ils puissent bénéficier des services spécialisés de iAUDIO.

• Les fonctions ou caractéristiques techniques citées dans ce manuel peuvent sans préavis faire l'objet de modifications destinées à améliorer la qualité du produit.

• La fonction de conversion de JetShell ou de JetAudio ne peut être utilisée qu'à des fins personnelles. Son utilisation à des fins commerciales constitue une infraction aux lois relatives aux droits d'auteur.

• COWON SYSTEMS, Inc. se conforme aux lois et réglementations relatives aux enregistrements phonographiques, aux vidéos et aux jeux. Il incombe à l'utilisateur de respecter toutes les autres lois codifiées afférentes.

• Nous conseillons à nos clients de s'inscrire à l'adresse http://www.COWON.com en tant que client officiel afin qu'ils puissent bénéficier des services spécialisés de iAUDIO. Ils pourront alors bénéficier des privilèges réservés aux clients officiels ayant rempli le formulaire d'enregistrement client.

• Les utilisateurs n'ayant pas rempli le formulaire d'enregistrement seront considérés comme ne souhaitant pas bénéficier de ces avantages et pourront se voir refuser l'accès à certains services.

• Les exemples, textes, dessins et photos contenus dans ce manuel peuvent faire l'objet de modifications destinées à améliorer la qualité du produit, sans autre préavis.

• Les fonctions ou caractéristiques techniques citées dans ce manuel peuvent faire l'objet de modifications destinées à améliorer la qualité du produit sans autre préavis.

#### **À propos de BBE**

• BBE est produit sous la licence de BBE Sound, Inc.

- BBE Sound, Inc. possède les droits de licence USP4638258, 5510752 et 5736897.
- BBE et les symboles BBE sont des marques déposées de BBE Sound, Inc.

DIGITAL PRIDE

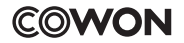

All rights reserved by COWON SYSTEMS, Inc.

## **COWON A3**

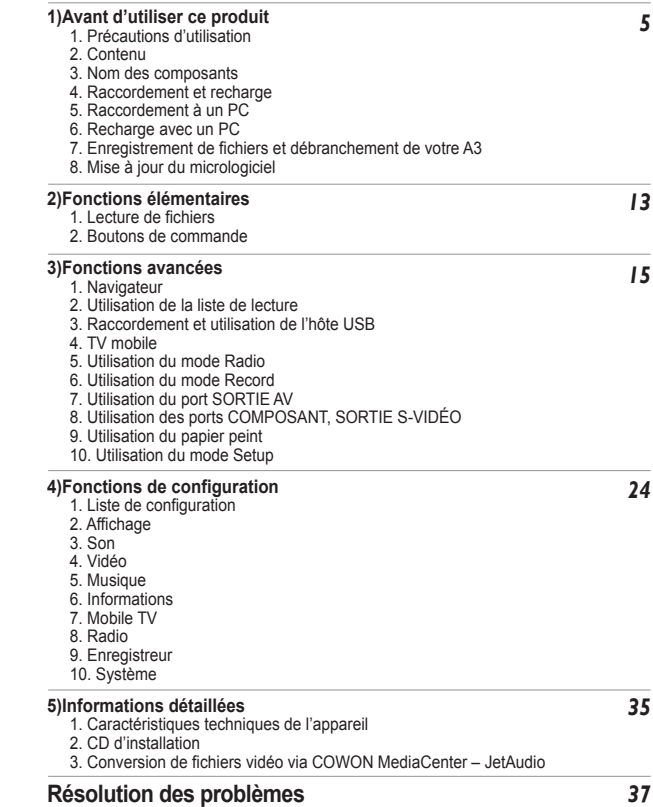

## **1. Précautions d'utilisation**

COWON ne peut être tenu responsable en cas de dommages ou de dysfonctionnements des produits suite à une mauvaise utilisation ou au non respect des instructions décrites dans le présent manuel.

manual

• N'utilisez pas cet appareil à des fins autres que celles décrites dans ce manuel.

• Manipulez le manuel, l'emballage, les accessoires, etc. avec précaution afin d'éviter toute coupure ou autres blessures sur vos mains.

• Pour votre sécurité, ne regardez pas de vidéos, d'images ou de textes enregistrés dans votre lecteur en conduisant.

L'utilisation des autres fonctions de cet appareil pendant la conduite de votre véhicule comporte également des risques et peut entraîner des accidents mortels. • Ne passez pas de détergent ou tout autre produit chimique sur la surface du produit pour éviter tout risque de décoloration. Nettoyez le cas échéant la zone sale avec un chiffon doux.

• N'exposez pas votre appareil à des températures inférieures à 0 °C ou supérieures à 40 °C, comme ce peut être le cas à l'intérieur de votre véhicule. Votre appareil risquerait d'être irrémédiablement endommagé.

• Évitez de mettre votre appareil en contact avec l'eau et ne le rangez pas dans un endroit humide pendant des périodes prolongées.

Si le lecteur est endommagé par la moisissure, la défaillance du produit n'est pas couverte par la garantie.

• Ne tentez jamais de démonter ou de remonter vous-même votre lecteur. Tout dommage résultant d'une telle manipulation annule la garantie et peut rendre toute réparation impossible à effectuer pour COWON.

• Prenez garde à raccorder les câbles correctement entre votre lecteur et votre ordinateur. Vous risqueriez d'endommager vos deux appareils. Ne posez pas d'objets lourds sur les câbles et ne les pliez pas.

• Si le lecteur est en surchauffe ou si une odeur de brûlé s'en dégage, réinitialisez le lecteur et contactez le centre d'assistance technique COWON dans les plus brefs délais.

• En touchant le lecteur les mains mouillées, vous risquez d'endommager l'appareil et de causer des dysfonctionnements. Ne manipulez jamais la prise les mains mouillées : vous risqueriez de vous électrocuter.

• Si vous écoutez votre appareil avec un volume élevé (85 dB ou plus) pendant des périodes prolongées, vous risquez d'altérer vos capacités auditives.

• Pour votre santé, utilisez le lecteur dans un environnement bien éclairé afin d'éviter que l'écran LCD ne fatigue trop vos yeux.

• L'utilisation du lecteur dans des endroits soumis à une forte électricité statique est susceptible d'entraîner des dysfonctionnements.

• Si cet appareil est destiné au stockage de données, il est recommandé de sauvegarder toutes les données avant utilisation. COWON SYSTEMS Inc. ne peut être tenu responsable en cas de pertes de données suite à un dysfonctionnement.

• Les données enregistrées sur votre appareil pouvant être perdues suite à un choc, un dommage ou une erreur de manipulation, nous vous recommandons de toujours sauvegarder vos fichiers. Il arrive que toutes les données enregistrées dans le lecteur soient supprimées au cours d'une réparation. Notre service après-vente n'effectue aucune sauvegarde lors des réparations. Veuillez noter que COWON SYSTEMS,Inc. n'est pas responsable en cas de perte de données contenues dans les produits qui nous sont confiés pour etre reparés.

• Maintenez le lecteur dans un endroit frais et ventilé, à l'abri de la lumière directe du soleil, celle-ci pouvant causer des déformations et des dommages au circuit électrique interne ou à l'écran LCD.

#### **6 Avant d'utiliser ce produit**

- Les données enregistrées sur votre appareil pouvant être perdues suite à un choc, un dommage ou une erreur de manipulation, nous vous recommandons de toujours sauvegarder vos fichiers. Il arrive que toutes les données enregistrées dans le lecteur soient supprimées au cours d'une réparation. Notre service après-vente n'effectue aucune sauvegarde lors des réparations. Veuillez noter que COWON SYSTEMS, Inc. n'est pas responsable en cas de perte de données contenues dans les produits qui nous sont confiés pour être réparés.
- N'utilisez que l'adaptateur CA et le câble USB fournis par COWON SYSTEMS, Inc.
- Lorsque vous branchez l'appareil sur un PC, utilisez un port USB de la carte mère ou une carte hôte USB. L'utilisation d'un hub USB externe ne garantit pas un fonctionnement correct (Port USB du clavier ou hub USB externe par exemple).

## **2. Contenu**

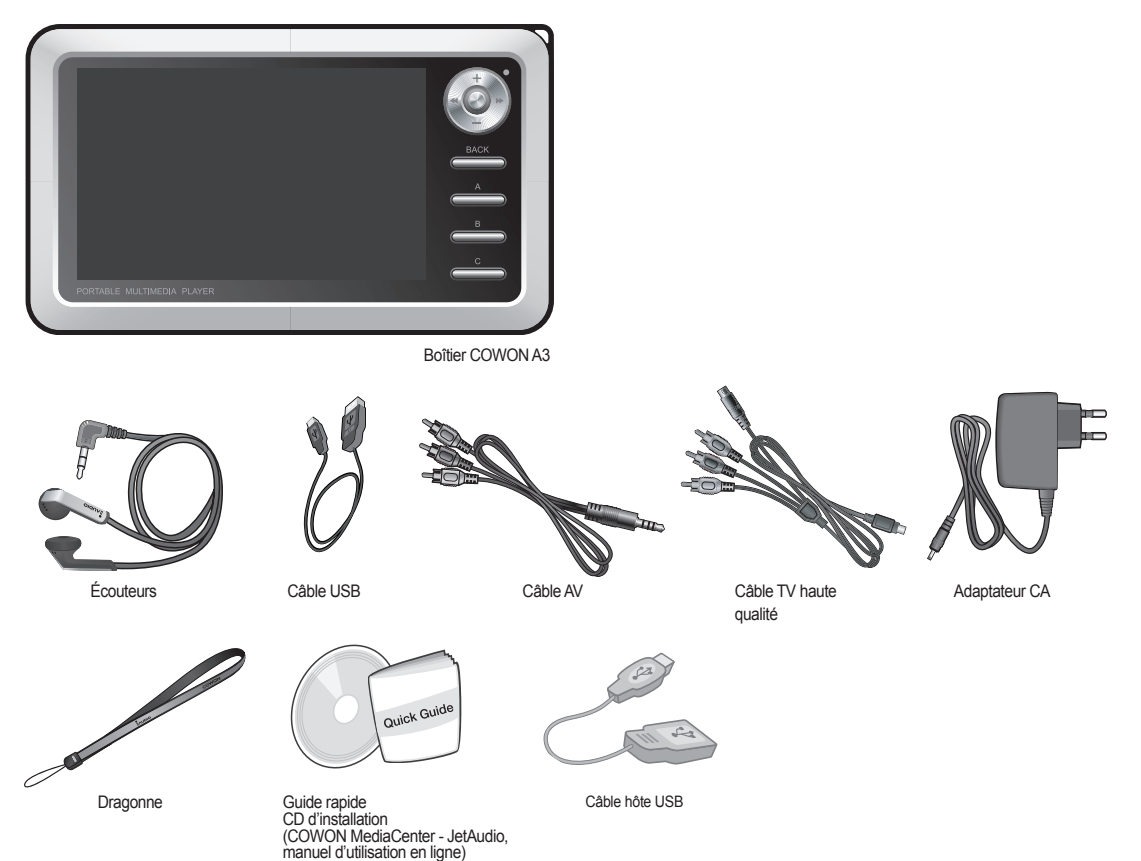

# **Avant d'utiliser ce produit**

**3. Nom des composants**

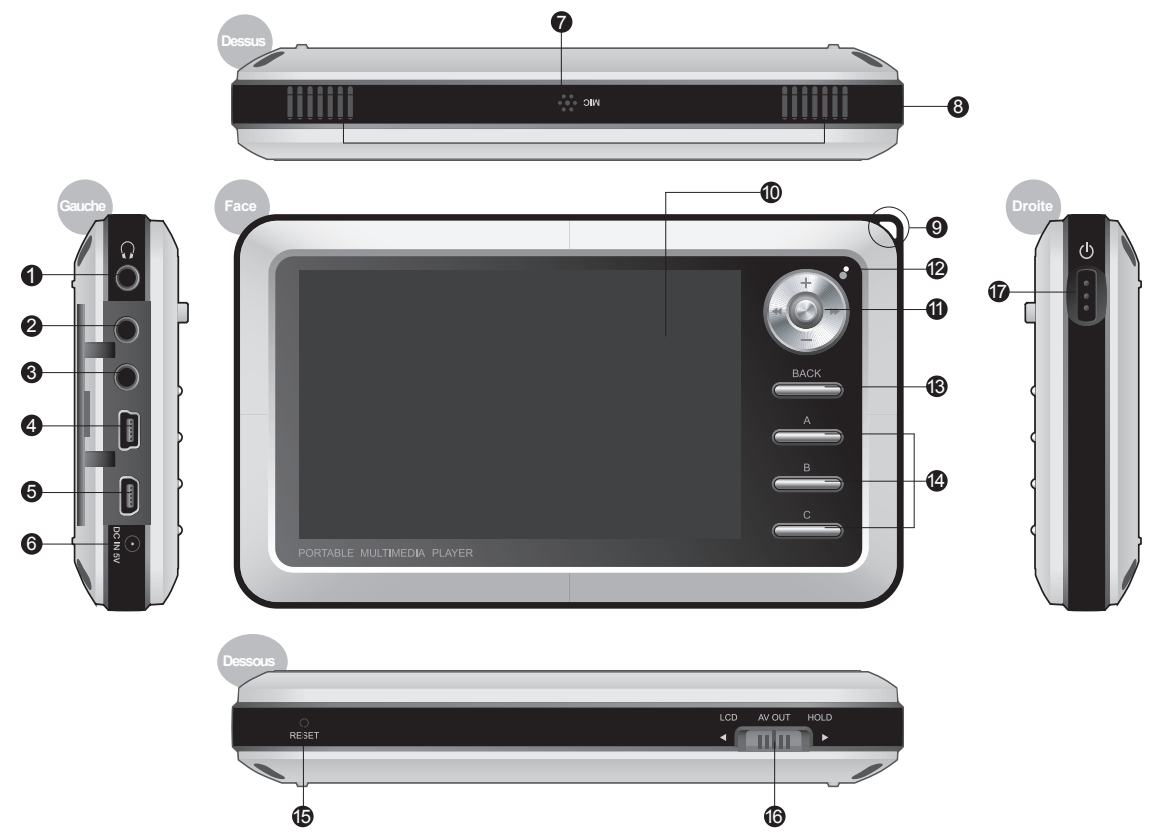

#### **9 Avant d'utiliser ce produit**

**Prise écouteurs** : utilisez des écouteurs stéréo ou des écouteurs avec prise standard (3,5 mm).

- **SORTIE AV :** pour envoyer des images/vidéos de votre lecteur A3 vers un périphérique AV externe, connectez le câble AV aux ports composite vidéo du 2 périphérique. (TV etc.)
- **B ENTRÉE AV :** branchez le câble AV et le câble d'entrée pour enregistrer avec votre lecteur A3 des fichiers lus par des périphériques AV externes.

**COMP / S-VIDEO :** affichage haute qualité via le câble COMP/S-VIDEO, enregistrement via le câble S-VIDEO.

**D USB** : USB 2.0 pour un transfert plus rapide vers ou depuis votre ordinateur. L'hôte USB permet le transfert de fichiers entre d'autres périphériques USB.

**D Prise de l'adaptateur CC** : branchez l'adaptateur pour mettre l'A3 en marche ou recharger sa batterie.

- **Microphone** : effectuez des enregistrements à l'aide du microphone intégré.
- **3 Haut-parleur** : écoutez des fichiers audio sans écouteurs grâce au haut-parleur stéréo intégré.
- **Support de bandoulière** : fixez votre bandoulière ou vos accessoires au support.
- **Écran TFT-LCD** : affiche les écrans de lecture et d'information 10

**Levier de sélection** : déplacez-le vers le haut, le bas, la gauche ou la droite pour sélectionner des fichiers et appuyez dessus pour les lire. 11

**DEL** : indique l'état du lecteur.

**Bouton BACK**: annule les sélections et permet de quitter le mode actuel.

**Boutons A, B, C** : lancent les fonctions A, B et C situées sous l'écran.

**D Orifice RESET** : met l'appareil hors tension lorsqu'il connaît un dysfonctionnement. N'a aucune action sur les opérations du lecteur.

**Commutateur LCD, AV OUT, HOLD** : sélectionne les éléments à l'écran ainsi que le bouton HOLD et le type de charge USB.

**Commutateur de mise sous tension** : appuyez brièvement sur ce bouton pour éteindre provisoirement l'écran LCD. Appuyez longuement pour éteindre le lecteur. 17

## **4. Raccordement et recharge**

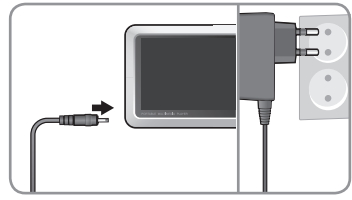

1. Branchez l'adaptateur CA sur la prise et la prise de l'adaptateur CC sur le côté du lecteur.

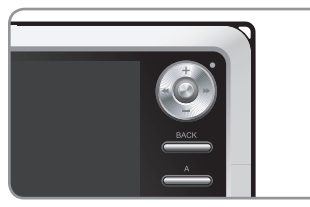

2. La DEL devient rouge pendant le chargement de la batterie.

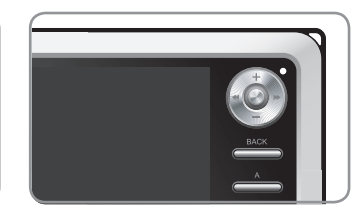

3. Elle s'éteint lorsque la batterie est chargée.

- Chargez complètement la batterie avant de vous servir du lecteur pour la première fois ou après une longue période d'inutilisation.

- Si la batterie est restée déchargée pendant longtemps, le lecteur ne fonctionnera pas dès le branchement de l'adaptateur. Le chargement s'effectue normalement même si la

DEL ne devient pas rouge. Un certain temps est nécessaire pour que la batterie soit entièrement chargée.

- Pour votre sécurité, n'utilisez que l'adaptateur fourni avec votre lecteur. Il s'agit d'un adaptateur 100/240 V.

#### **5. Raccordement à un PC**

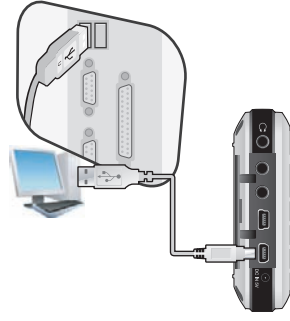

1. Connectez votre lecteur A3 à un ordinateur via le câble USB (fourni)

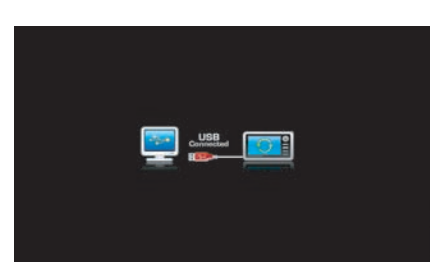

2. Si le branchement est correct, l'écran suivant s'affiche.

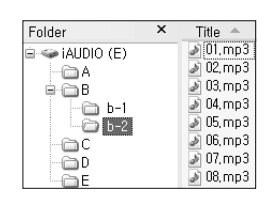

3. Vérifiez la présence du pilote dans votre Poste de travail ou dans le navigateur Windows.

#### **6. Recharge avec un PC**

Si la connexion à l'ordinateur est effectuée alors que le bouton HOLD (BLOQUER) est activé, le lecteur A3 ne sera pas reconnu par l'ordinateur et sera uniquement rechargé via le port USB.

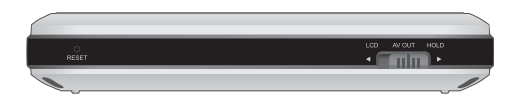

- Lorsque vous utilisez votre lecteur comme périphérique de stockage amovible, branchez l'adaptateur pour bénéficier d'une alimentation plus stable.

- Le chargement total du lecteur A3 via le port USB prend plus de temps que le chargement via l'adaptateur CA.

- Il se peut que le lecteur ne se charge ou ne fonctionne pas correctement s'il est raccordé à un hub USB. Veillez à raccorder votre lecteur au port USB situé à l'arrière de votre ordinateur.

#### **11 Avant d'utiliser ce produit**

## **7. Enregistrement de fichiers et débranchement de votre A3**

- 1. Lancez le logiciel COWON Mediacenter JetAudio via l'explorateur de Windows après avoir connecté le lecteur A3 à l'ordinateur.
- 2. Transférez des fichiers vidéo, audio et autres sur votre lecteur COWON A3.
- 3. Une fois l'enregistrement terminé, cliquez sur l'icône située dans la barre des tâches de l'ordinateur.
- 4. Puis cliquez sur le message contextuel qui s'affiche.

Removing USB Mas s storage device - Drive (E:)

5. Lorsque le message « Retirer votre périphérique en toute sécurité » s'affiche, débranchez le câble USB.

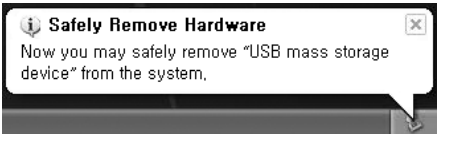

- Le lecteur ne doit plus être relié à l'ordinateur une fois que vous avez coché le message « Retirer votre périphérique en toute sécurité » car il contient un disque dur.
- Si le message suivant apparaît, répétez l'opération au bout de quelques minutes. Il ne s'agit pas d'un dysfonctionnement.

An error occurred when removing USB mass storage device

Cannot stop "Generic Volume" device now. Please try to stop the device again later  $OK$ 

- Si votre système d'exploitation n'affiche pas ce message, débranchez le lecteur une fois le transfert des fichiers terminé.
- Seul le transfert simple de fichiers est possible pour les environnements Linux et Mac.

#### **8. Mise à jour du micrologiciel**

Un micrologiciel est un programme incorporé dans un environnement matériel. Lorsqu'il est mis à jour, les fonctions du produits sont améliorées et les anomalies de fonctionnement supprimées. Les performances et les menus de votre lecteur sont donc susceptibles de changer après cette opération. Certaines versions bêta du micrologiciel peuvent donc présenter des anomalies qui disparaîtront dans la version suivante.

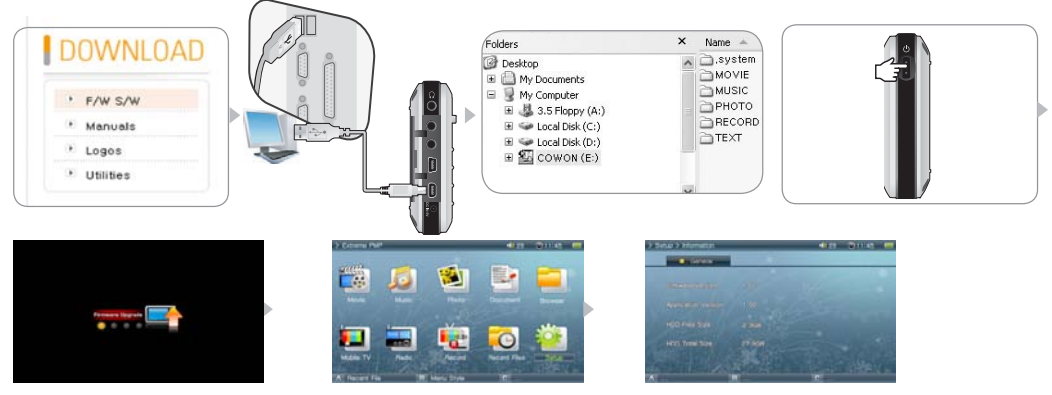

Mise à jour du micrologiciel

- 1. Téléchargez la dernière version du micrologiciel sur notre site à l'adresse www.COWON.com.
- 2. Connectez votre lecteur A3 à un ordinateur via le câble USB (fourni).
- 3. Décompressez le fichier téléchargé et déplacez-le vers le dossier racine du lecteur A3.
- 4. Déconnectez le lecteur A3 de l'ordinateur.
- 5. La mise à jour du micrologiciel démarre automatiquement dès que le lecteur A3 est allumé. (À condition qu'une nouvelle version du micrologiciel soit présente)
- 6. Retirez votre main et attendez la fin de la mise à jour.
- 7. Lorsque l'écran de menu initial s'affiche automatiquement, allez dans « Setting » (Réglage) -> « Info » (Infos) et vérifiez que la version du micrologiciel et celle de l'application concordent.
- 8. La mise à jour est terminée.

**- Si vous ne parvenez pas à faire fonctionner votre lecteur parce que le dossier système a été supprimé, vous résoudrez le problème en mettant le micrologiciel à jour. - La mise à jour du micrologiciel est recommandée après tout formatage du disque dur du lecteur A3.**

- Si la version du micrologiciel et celle de l'application ne correspondent pas, recommencez la mise à jour du micrologiciel.
- Ne désactivez pas le lecteur avant la fin de la mise à jour.

- N'éteignez pas le lecteur A3 pendant la mise à jour du micrologiciel. Si l'appareil est éteint au cours de la mise à jour du micrologiciel, cela peut entraîner des dysfonctionnements. Tout dommage causé par une mauvaise utilisation/manipulation n'est pas couvert par la garantie.

## **1. Lecture de fichiers**

- 1. Branchez les écouteurs sur l'A3 (sauf si vous souhaitez utiliser les haut-parleurs).
- 2. Appuyez longuement sur le commutateur de mise sous tension pour allumer l'appareil.
- 3. Appuyez sur le levier dans chaque mode de lecture (Movie (Film), Mus., Photo (Photo), Document (Document)) pour lire les fichiers multimédia.
- 4. Déplacez le curseur vers + ou à l'aide du levier puis appuyez sur ce dernier pour ouvrir le dossier contenant le fichier que vous souhaitez lire.
- 5. Validez votre sélection en appuyant de nouveau sur le levier ; la lecture commence.
- 6. Pendant la lecture, vous pouvez régler le volume, vous déplacer dans la liste de lecture ou écouter un extrait de chaque fichier à l'aide du levier.
- 7. Si vous appuyez sur le levier pendant la lecture, celle-ci s'interrompt. Pour la reprendre, appuyez de nouveau sur le levier.

8. Pour faire apparaître le navigateur, appuyez brièvement sur le bouton « BACK » pendant la lecture. Appuyez une nouvelle fois pour accéder à l'écran de sélection de mode.

9. Appuyez longuement sur le commutateur de mise sous tension pour éteindre l'appareil.

#### **Ex. : Lire un fichier musical.**

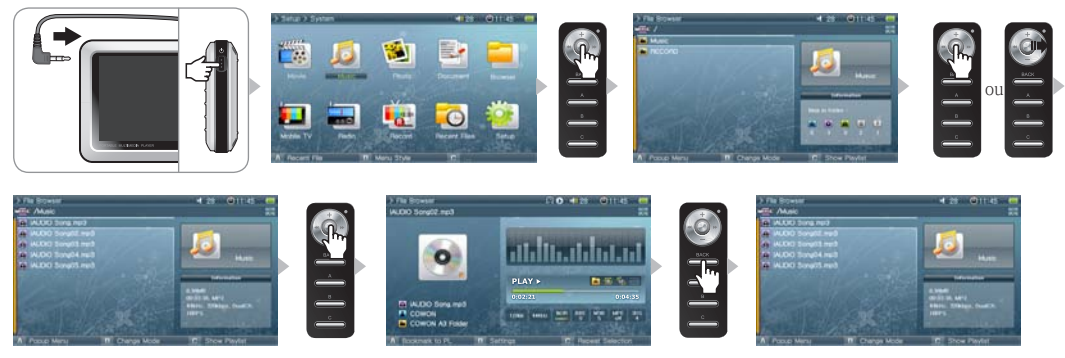

- Seuls les fichiers compatibles peuvent être lus dans chaque mode de lecture (Movie (Film), Mus., Photo (Photo), Document (Document)). Par exemple, les fichiers musicaux de type MP3 et OGG n'apparaîtront pas en mode Movie (Film).
- Sélectionnez « Latest file » (Dernier fichier) pour reprendre la lecture du dernier fichier lu. Appuyez sur le bouton « B » pour consulter la liste des derniers fichiers lus pour chaque mode de lecture.
- Le haut-parleur ne se met en marche que s'il est réglé sur Auto-off ou On dans Setup (Configuration) -- Sound (Son) -- General (Généralités).
- Pour afficher les sous-titres : Setup (Configuration) -> Movie Player (Lecteur de fichiers vidéo) -> cochez « Subtitle (Sous-titres) ». Les sous-titres doivent avoir le même nom de fichier que le fichier vidéo et l'extension .smi.
- Utiliser COWON Media center pour convertir les fichiers incompatibles afin de pouvoir les lire avec votre lecteur A3.
- Utilisez COWON mTrans pour convertir les fichiers documents (PDF, MS OFFICE, HTML, etc.) en fichiers CSD pour pouvoir les afficher sur votre lecteur A3.

#### **2. Boutons de commande**

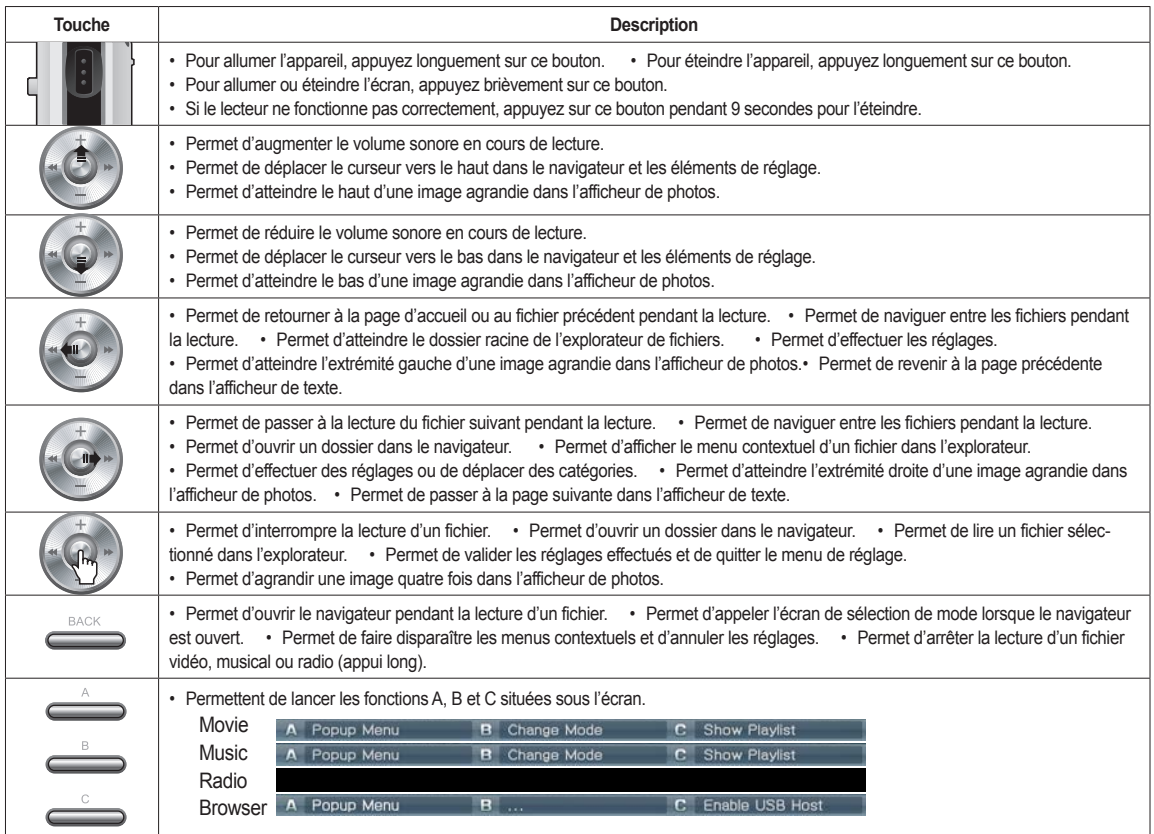

※Le bouton « BACK » est accessible en permanence, quel que soit le mode.

#### **1. Navigateur**

Dix modes sont disponibles sur votre A3 : le navigateur permet de basculer entre les modes Film, Mus, Photo, Document et Navigateur.

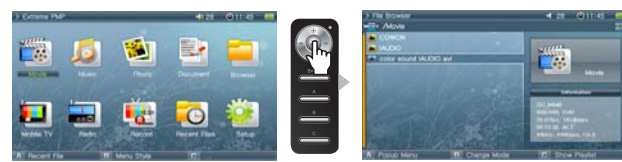

■ Ouverture du navigateur

Pour ouvrir le navigateur, appuyez sur le levier de sélection en mode Film, Mus, Photo, Text et Navigateur.

Par défaut, seuls les fichiers correspondant au mode actuellement en cours peuvent être affichés et sélectionnés. Mais tous les fichiers apparaissent en mode Browser. Pour ouvrir le navigateur pendant la lecture d'un fichier, appuyez sur le bouton « BACK ».

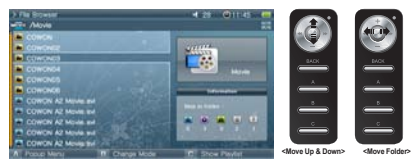

■ Déplacer le curseur du navigateur et parcourir le navigateur

Pour déplacer un fichier, déplacez le levier de sélection dans la direction appropriée (+ ou –).

Pour ouvrir un dossier, déplacez le levier vers >>.

Pour fermer un dossier, déplacez-le vers <<. Permet de retourner à l'écran de sélection de mode dans le dossier racine.

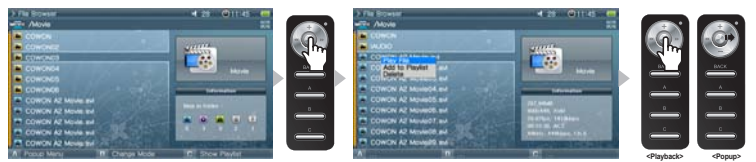

■ Sélection d'un fichier dans le navigateur

Pour ouvrir un dossier, appuyez sur le levier de sélection ou déplacez-le vers >>.

Appuyez sur le levier pour sélectionner le fichier et lancer la lecture et déplacez-le vers >> pour ouvrir le menu contextuel.

#### **16 Fonctions avancées**

■ Menu contextuel du navigateur

Après avoir sélectionné un fichier, déplacez le levier de sélection vers >> pour ouvrir le menu contextuel du mode approprié.

Déplacez le levier de sélection dans la direction appropriée (+ ou –) pour sélectionner un fichier puis appuyez dessus ou déplacez-le vers >> pour valider votre choix.

Appuyez sur le bouton « BACK » pour annuler et fermer le menu contextuel.

Les menus contextuels Lire un fichier, Ajouter à la liste de lecture et Supprimer s'affichent dans les trois modes Film, Mus. et Document. Le mode Photo propose également les menus Diaporama et Choisir un papier peint.

Seuls les menus contextuels Lire un fichier et Supprimer sont proposés en mode Browser.

■ Fermeture du navigateur

Pour fermer le navigateur, appuyez sur le bouton « BACK ». Vous retournez alors à l'écran de sélection de mode.

#### **2. Utilisation de la liste de lecture**

La liste de lecture contient les fichiers que vous souhaitez lire.

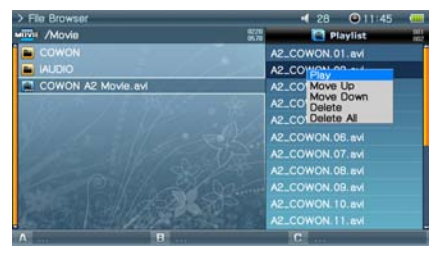

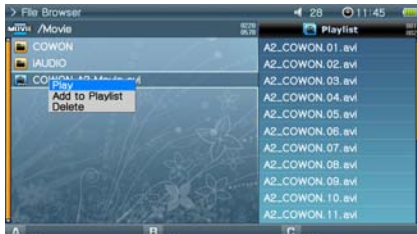

■ Ouverture, fermeture et changement de liste de lecture

Pour ouvrir une liste de lecture, appuyez sur le bouton « C » dans le navigateur des modes (Film, Mus., Photo, Document). Pour fermer cette liste, appuyez de nouveau sur le bouton « C ».

Pour passer de la liste de lecture à celle des fichiers et inversement, appuyez sur le bouton « B ».

■ Ajout/Suppression d'un fichier dans la liste de lecture

Pour ajouter un fichier dans la liste de lecture, déplacez le levier vers >> pour sélectionner le fichier dans le navigateur puis choisissez Ajouter à la liste de lecture dans le menu contextuel.

Pour supprimer un fichier dans la liste de lecture, déplacez le levier vers >> pour sélectionner le fichier dans le navigateur puis choisissez Supprimer dans le menu contextuel.

Pour supprimer tous les fichiers de la liste de lecture, déplacez le levier de sélection vers >> dans la liste de lecture et sélectionnez Vider la liste de lecture. Une fois qu'un fichier figurant dans une liste de lecture est lu, la lecture passe ensuite au fichier suivant contenu dans la liste.

Les modes Film et Document peuvent contenir jusqu'à 100 listes de lecture et les modes Mus. et Photo, 300.

#### **3. Raccordement et utilisation de l'hôte USB**

En tant que hôte USB, le lecteur A3 permet de copier et de supprimer des fichiers et des dossiers avec des périphériques compatibles USB (appareil photo numérique, iAUDIO, etc.) via

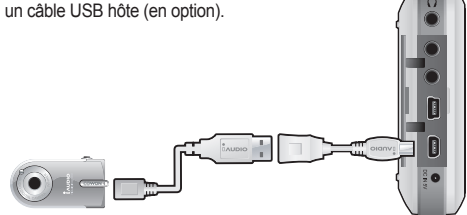

■ Connexion de l'hôte USB

Connectez une extrémite du câble de l'hôte USB sur le port (HÔTE USB) de votre lecteur A3 et l'autre sur le port USB d'un appareil compatible.

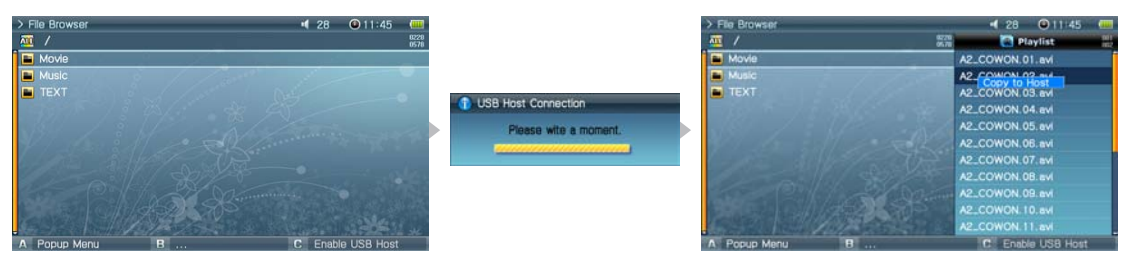

■ Mise en marche de l'hôte USB

Pour mettre en marche l'hôte USB, appuyez sur le bouton « C » en mode Browser après avoir connecté l'appareil compatible USB.

Si l'appareil est compatible, la liste des dossiers et des fichiers contenus dans l'appareil apparaît sur la droite de l'écran.

Sélectionnez un dossier ou un fichier à copier et appuyez sur le bouton « A ». Sélectionnez « Copier » dans le menu contextuel qui apparaît alors.

Appuyez sur le bouton « B » pour basculer entre la liste du lecteur A3 et celle de l'appareil compatible USB.

Appuyez de nouveau sur le bouton « C » pour mettre fin au mode USB Host.

#### ■ Appareil compatible en tant que hôte USB

Les appareils photo numériques, lecteurs MP3 et autres appareils pris en charge par UMS sont compatibles. Pour plus d'informations sur les appareils compatibles, consultez la présentation de nos produits sur le site www.COWON.com.

#### **18 Fonctions avancées**

#### **4. TV mobile**

Le mode TV mobile vous permet de visionner les programmes télévisés sur votre lecteur A3 via un récepteur TV (en option).

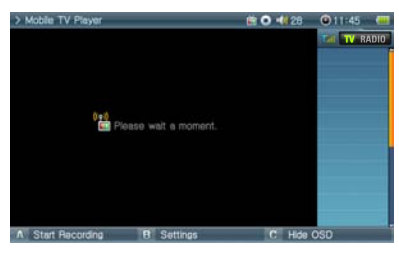

#### ■ **Connexion du récepteur TV**

Connectez le récepteur TV au port USB situé sur le côté gauche de votre lecteur A3. Il existe 3 types de récepteurs selon les zones ; le lecteur A3 détecte et installe automatiquement : T-DMB (Corée), 1SEG (Japon).

#### ■ **Visionnage TV mobile**

Exécutez TV mobile une fois le récepteur TV (en option) connecté.

Appuyez sur le bouton « B » pour effectuer une recherche des chaînes. Le lecteur A3 affiche toutes les chaînes disponibles sur la partie gauche de l'écran. Sélectionnez la chaîne de votre choix dans la liste.

#### ■ **Désactivation de la fonction TV mobile**

Maintenez le bouton « BACK » (RETOUR) enfoncé jusqu'à ce que l'appareil s'éteigne.

- La sortie AV est désactivée pendant l'utilisation du récepteur TV.

- Si vous ne recevez pas de signal TV ou s'il n'est pas net, vérifiez la disponibilité du service TV mobile dans votre région auprès de votre station locale.

- Sélectionnez la région correspondante à la vôtre. Configuration ->TV mobile -> Région

## **5. Utilisation du mode Radio**

Écoutez ou enregistrez des émissions radio sur la bande FM avec ce mode.

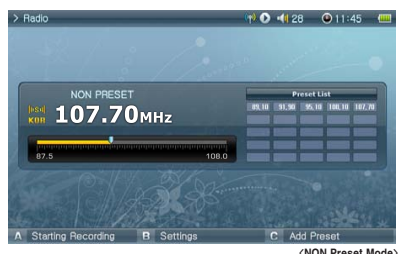

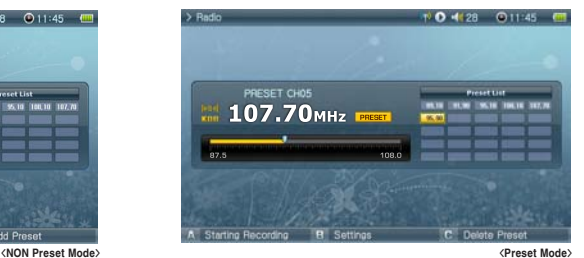

■ Écoute de la radio

Sélectionnez le mode Radio pour écouter les stations FM.

Déplacez brièvement le levier vers << ou >> pour naviguer entre les canaux. Si vous appuyez de manière prolongée, une recherche des canaux sera effectuée. Appuyez longuement sur le bouton « BACK » pour arrêter la radio.

■ Utilisation du pré-réglage

Appuyez sur le bouton « A » sur la fréquence de votre choix et celle-ci est enregistrée.

Appuyez sur le levier pour accéder au mode Preset et déplacez-le vers << ou >> pour naviguer entre les fréquences enregistrées.

Appuyez sur le bouton « A » en mode Preset pour supprimer une fréquence enregistrée.

## **6. Utilisation du mode Record**

Effectuez des enregistrements à l'aide des câbles AV, S-Vidéo ou d'entrée et du microphone intégré.

■ Branchement d'un câble

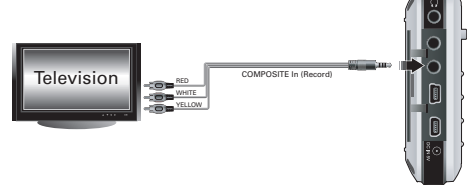

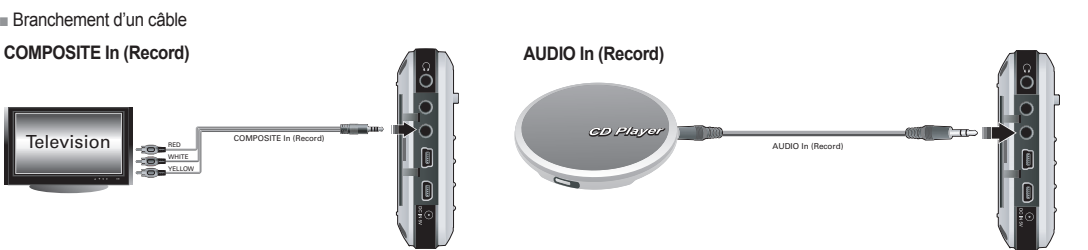

#### **20 Fonctions avancées**

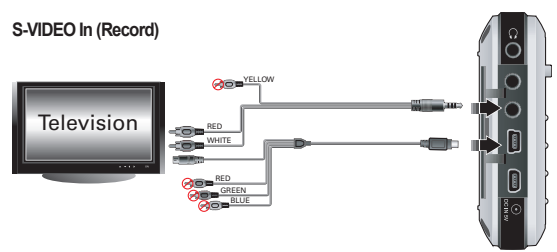

Branchez le câble AV sur le port « AV IN » de votre lecteur A3 et sur le port « AV OUT (SORTIE vidéo, SORTIE audio) » de l'appareil AV externe. Pour l'enregistrement S-VIDEO, branchez le câble S-VIDEO sur la sortie S-VIDEO de l'appareil AV externe.

Pour l'enregistrement audio, branchez le câble d'entrée sur le port « AV IN » de votre lecteur A3 et sur le port de sortie (ou des écouteurs) de l'appareil audio externe.

■ Enregistrement

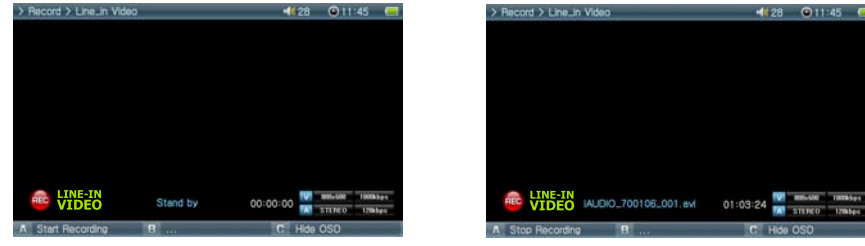

Une fois le Enregistrement sélectionné, vous disposez de six modes : Vidéo, Audio, TV mobile, Radio, Built-in Mic (Mic. int.) et Timer Rec (Enr. prog.). Sélectionnez le mode de votre choix et appuyez sur le bouton « A » pour lancer l'enregistrement.

Le fichier en cours d'enregistrement peut être lu dans les modes Movie et Music.

L'écran Vidéo enregistrée ne s'affiche pas sur l'écran.

Pendant l'enregistrement, la batterie se vide plus rapidement que pendant le fonctionnement normal. Il est donc préférable de charger complètement la batterie du lecteur avant d'effectuer un enregistrement.

■ Enregistrement programmé

Timer Rec (Enr. prog.) permet de programmer des enregistrements. Il est possible de programmer plusieurs enregistrements simultanément.

Sélectionnez « Enregistrer » -> « Timer Rec » (Enr. prog.)

Appuyez sur le bouton « A » pour afficher la fenêtre de réglage de l'enregistrement.

Le lecteur A3 s'allumera automatiquement et lancera l'enregistrement au moment défini.

## **7. Utilisation du port SORTIE AV**

Branchez les appareils AV externes (téléviseur, magnétoscope, etc.) à l'aide du câble AV.

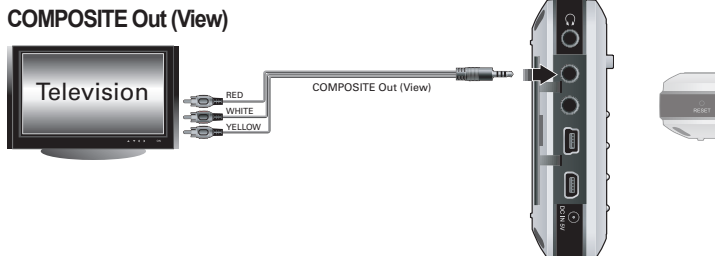

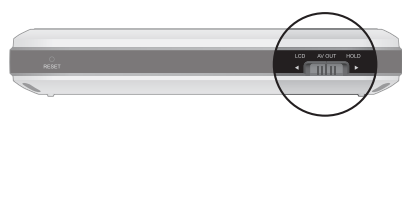

#### ■ Branchement d'un câble

Branchez le câble AV sur le port « AV OUT » de votre lecteur A3 et sur le port « AV IN (Video IN, Audio IN) » du périphérique AV. Modifiez le mode d'entrée du périphérique AV. Pour plus d'informations, reportez-vous au manuel du périphérique AV. Placez l'interrupteur situé au bas du lecteur A3 sur « AV OUT » ; l'écran du lecteur A3 s'affiche sur le périphérique AV.

- Assurez-vous que la prise d'entrée et le canal d'entrée sont identiques. (Pour que l'appareil fonctionne correctement, si le branchement est réalisé sur l'entrée externe 1, le canal externe 1 doit être sélectionné.)

<sup>-</sup> Si l'écran ne s'affiche pas correctement, procédez aux vérifications suivantes :

<sup>-</sup> Vérifiez que l'interrupteur situé au bas de l'A3 est placé sur « AV OUT » (« sortie AV »).

<sup>-</sup> Vérifiez que les réglages effectués dans configuration – Affichage – Standard TV sont valides. (Sélectionnez NTSC ou PAL).

<sup>-</sup> Configuration -> Affichage -> Sortie AV -> sélectionnez (Composite)

<sup>-</sup> Si le périphérique AV ne prend pas en charge Component(p), sélectionnez Component(i).

## **8. UTILISATION DES PORTS COMPOSANT, SORTIE S-VIDÉO**

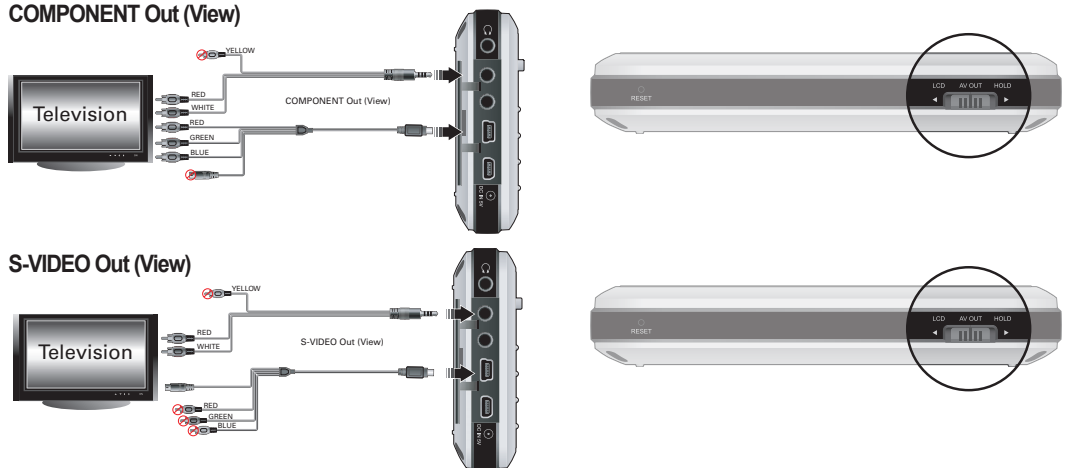

#### ■ **Branchement d'un câble**

Branchez le câble TV haute qualité sur le port « COMP/S-VIDEO » de votre A3 et sur le port « COMPONENT IN/S-VIDEO IN » du périphérique AV. Pour l'audio, branchez le port « AV OUT » de votre lecteur A3 sur le port « AUDIO IN » du périphérique AV à l'aide du câble AV. Modifiez le mode d'entrée du périphérique AV. Pour plus d'informations, reportez-vous au manuel du périphérique AV. Placez l'interrupteur situé au bas du lecteur A3 sur « AV OUT » ; l'écran du lecteur A3 s'affiche sur le périphérique AV.

- Si l'écran ne s'affiche pas correctement, procédez aux vérifications suivantes :

- Vérifiez que l'interrupteur situé au bas de l'A3 est placé sur « sortie AV ».

- Vérifiez que les réglages effectués dans configuration – Affichage – Standard TV sont valides. (Sélectionnez NTSC ou PAL).

- Sélectionnez Setup (Configuration) -> Affichage -> Sortie AV -> puis (Composant) ou (S-Vidéo)

**- Ne branchez pas simultanément les ports Component et S-Video d'un périphérique sur votre lecteur A3. Cela pourrait entraînement un dysfonctionnement du système.** 

- Assurez-vous que la prise d'entrée et le canal d'entrée sont identiques. (Pour que l'appareil fonctionne correctement, si le branchement est réalisé sur l'entrée externe 1, le canal externe 1 doit être sélectionné.)

#### **9. Utilisation du papier peint**

Définir une image comme papier peint.

■ Type d'image du papier peint

Les fichiers .jpg, .png et .bmp dont la taille est de 800 x 480 peuvent être utilisés comme papier peint. Les images plus grandes peuvent être redimensionnées et les images plus petites peuvent être placées au centre de l'écran.

■ Définition du papier peint

Sélectionnez le fichier de votre choix devant être utilisé comme papier peint en mode Photo, déplacez le levier vers >> et sélectionnez le papier peint dans le menu contextuel.

Si le papier peint n'est pas défini, activez-le dans configuration – affichage – papier peint.

Le papier peint ne peut pas être défini pendant la lecture d'un fichier vidéo ou musical.

#### **10. Utilisation du mode Setup**

Appuyez sur le levier en Configuration ; 9 modes s'affichent de nouveau.

Accédez au mode de votre choix, appuyez sur le levier et l'écran réglage détaillé s'affiche.

Déplacez le levier vers + ou – pour déplacer l'écran réglage détaillé vers le haut ou le bas. Pour définir des valeurs, déplacez-le vers << ou >>.

Certains éléments sont classés en fonction du mode dans l'écran réglage détaillé. Pour naviguer entre les catégories, déplacez le leviers vers << ou >> lorsque le curseur est situé sur une catégorie.

Après avoir effectué un réglage, appuyez sur le levier pour l'appliquer et retourner à l'écran de réglage du mode Setup.

Pour annuler la valeur définie, appuyez sur le bouton « BACK ». Vous retournez alors à l'écran de réglage du mode Setup.

Pour plus d'informations sur les éléments de configuration, reportez-vous à la section 4. Description des fonctions de configuration.

## 1. **Liste de configuration**

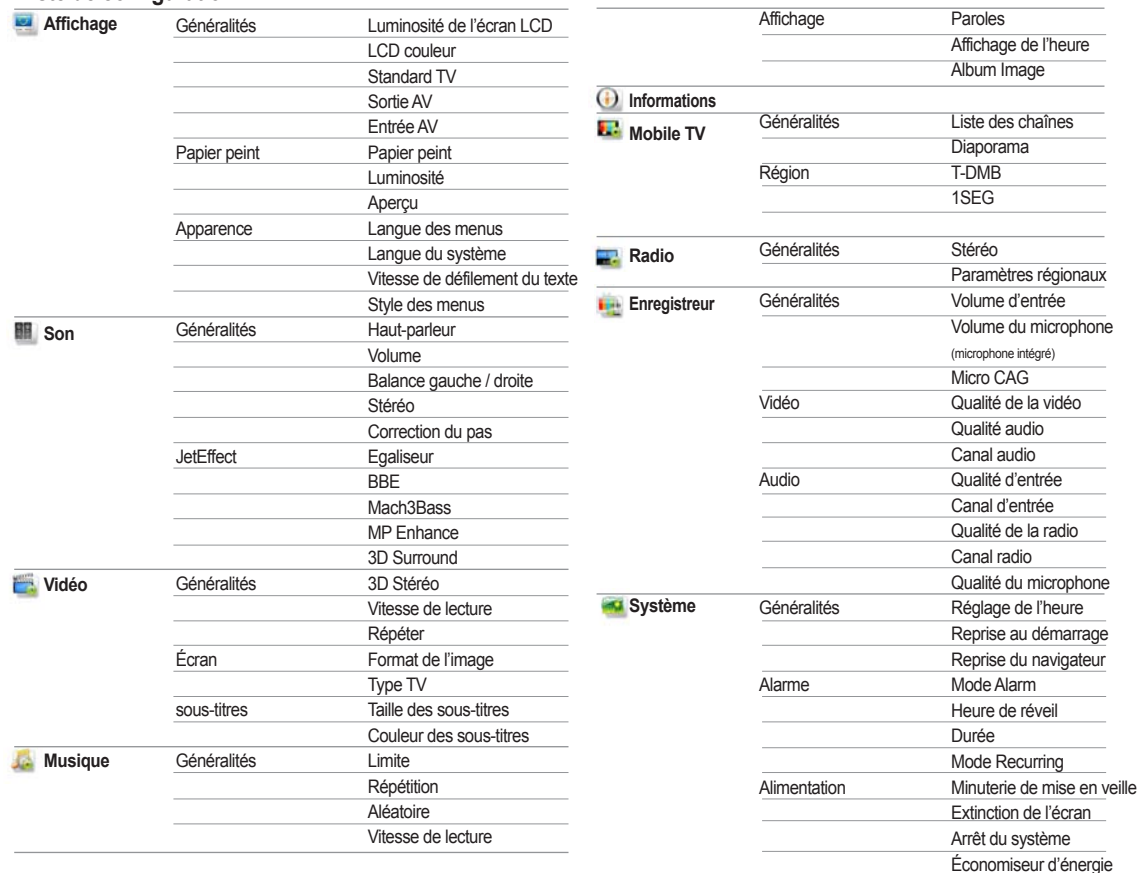

## **2. Affichage**

#### **Généralités**

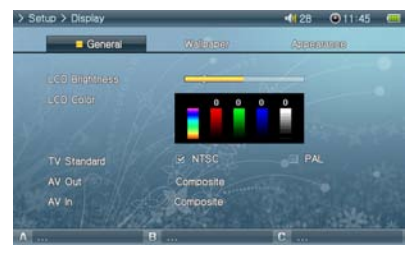

#### **Papier peint**

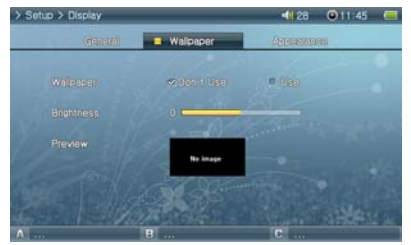

#### **Apparence**

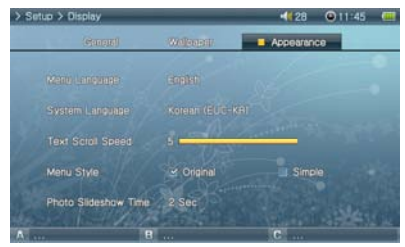

Luminosité de l'écran LCD

• Réglez la luminosité de l'écran LCD. Les différents niveaux de luminosité s'étendent de 1 à 10. LCD couleur

Standard TV

• Réglez la sortie TV. Sélectionnez NTSC ou PAL.

Sortie AV

• Réglage du mode SORTIE AV Les modes Composite (Standard), S-Vidéo (Haute qualité), et Composant (Meilleure qualité) sont disponibles.

Entrée AV

• Réglage du SORTIE AV Les modes S-Vidéo (Haute qualité) et Composite (Standard) sont disponibles.

#### Papier peint

- Vous pouvez choisir d'utiliser ou non la fonction papier peint. Luminosité
- Réglez la luminosité du papier peint. La luminosité peut être réglée entre -9 et 9. Aperçu
- Le papier peint actuellement défini s'affiche.
- Pour définir une image en tant que papier peint, ouvrez le menu contextuel du fichier à utiliser en mode Photo et sélectionnez définir le papier peint.

Langue des menus

- Réglage de la langue des menus.
- Langue du système
- Réglage de la langue du système (sous-titres, fichiers documents et autres fichiers système).

Vitesse de défilement du texte

• Réglez la vitesse de défilement du texte affiché dans le navigateur.

#### **3. Son Généralités**

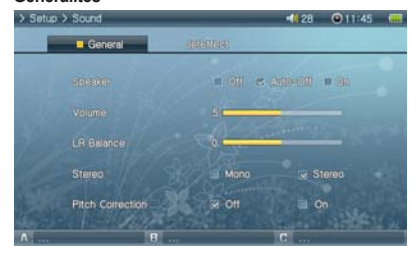

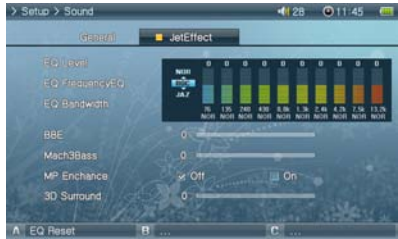

## **4. Vidéo**

#### **Généralités**

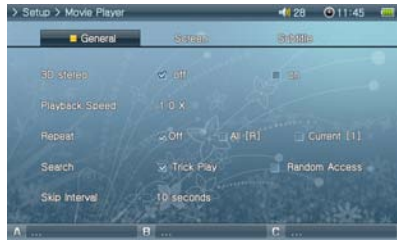

#### Haut-parleur

- Réglez les paramètres du haut-parleur intégré.
- Si vous choisissez Off (désactivé), le haut-parleur est désactivé. Si vous choisissez Auto off (arrêt automatique), le haut-parleur se désactive uniquement lorsque les écouteurs sont branchés. Si vous choisissez On (activé), le haut-parleur est toujours activé.

#### Volume

- Réglez le volume. Le volume peut être réglé entre 0 et 40.
- Réglez le volume en déplaçant + et sur l'écran de lecture.
- Balance gauche / droite
- Réglez la balance gauche et droite du haut-parleur et des écouteurs.
- **Stéréo**
- Choisissez entre mono et stéréo.
- Correction du pas
- Contrôle le pas des voix lors du réglage de la vitesse de lecture pour les fichiers vidéo/musicaux. **JetEffect**

#### Égaliseur

- Vous avez le choix entre l'égaliseur prédéfini ou l'égaliseur personnalisable 10 bandes.
- Appuyez sur le bouton « A » pour restaurer les paramètres de l'égaliseur par défaut. BBE
- BBE est un effet sonore offrant une musique d'une grande pureté. Mach3Bass
- Mach3Bass est un amplificateur qui renforce les très basses fréquences. MP Enhance
- MP Enhance est un effet sonore qui compense les parties sonores perdues.
- 3D Surround
- 3D Surround produit un son en 3 dimensions.

#### 3D Stéréo

• La fonction 3D Surround produit un son en 3 dimensions pendant la lecture d'un fichier vidéo. Vitesse de lecture

• Réglez la vitesse de lecture.

#### Répéter

• Si cette fonction est réglée sur (Tous), le lecteur A3 lit en continu tous les fichiers contenus dans le dossier. Si elle est réglée sur (En cours), le lecteur A3 relance la lecture du fichier en cours.

#### **Écran**

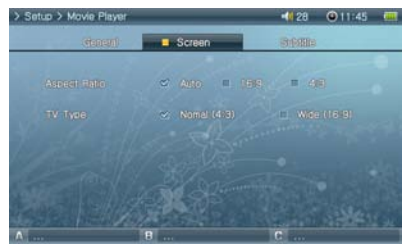

#### **Sous-titres**

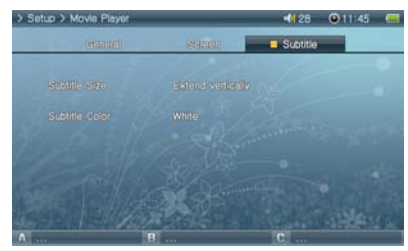

## **5. Musique**

## Généralités<br>> Setup > Music Player

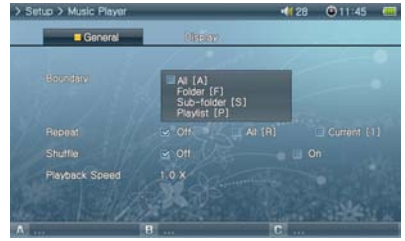

• Format de l'image

Permet de sélectionner le format de l'image des fichiers vidéo.

 Si vous sélectionnez Auto, le format original de l'image est affiché. Si vous sélectionnez 16/9 ou 4/3, le format original est remplacé par celui indiqué.

• Type TV

Sélectionnez le type de téléviseur (NTSC, PAL) pour le SORTIE AV.

• Taille des sous-titres

 Affichez les sous-titres lorsque des fichiers de sous-titres (.smi, .srt, .sub (format texte)) sont présents.

 Les fichiers de sous-titres doivent être enregistrés dans le même dossier et doit avoir le même nom de fichier que le fichier vidéo cible.

• Couleur des sous-titres

Définissez la couleur des sous-titres.

#### Limite

- Délimitez la zone de lecture des fichiers ou des dossiers.
- Si vous sélectionnez TOUT, tous les fichiers sont lus. Si vous sélectionnez Folder (Dossier), seuls les fichiers se trouvant dans le dossier sélectionné sont lus.

• Si vous sélectionnez sous-dossier, les fichiers contenus dans le dossier sélectionné et ses sousrépertoires sont lus. Si vous sélectionnez Liste de lecture, seuls les fichiers figurant dans la liste de lecture sont lus.

• Lorsque les fichiers de la liste de lecture sont lus, la fonction Limite devient automatiquement Liste de lecture et lorsque les fichiers d'un dossier commun sont à nouveau lus, la fonction retourne automatiquement à la limite précédente.

#### **Répétition**

- Vous pouvez activer la lecture répétée à l'intérieur de la plage spécifiée dans Limite.
- Si vous sélectionnez activé, la lecture est répétée après que tous les fichiers se trouvant dans la zone délimitée ont été lus. Si vous sélectionnez actuel, un seul fichier est lu. Aléatoire
- Vous pouvez activer la lecture aléatoire à l'intérieur de la plage spécifiée dans Limite.
- Si vous sélectionnez activé, les fichiers se trouvant dans la zone délimitée sont lus de façon aléatoire.
- Vitesse de lecture
- Réglez la vitesse de lecture.

**Affichage**

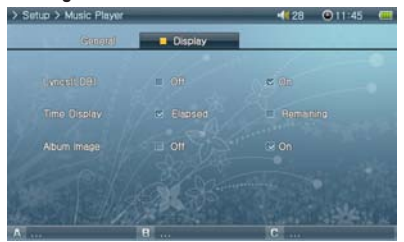

#### **6. Informations**

## **Généralités**

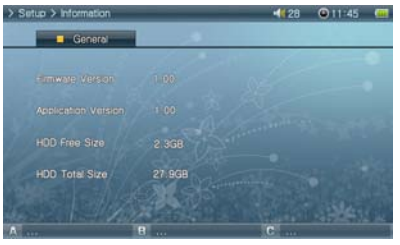

## **7. Mobile TV**

#### **Généralités**

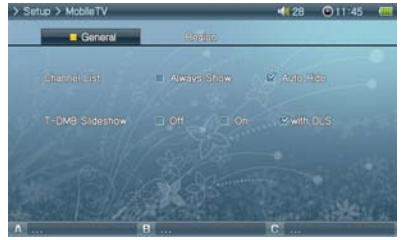

Paroles (LDB : inscription automatique des paroles)

- Activez ou désactivez l'affichage des paroles à l'aide de LDB Manager sur l'écran LCD.
- Si cette fonction est réglée sur « ON », les paroles s'affichent sur l'écran LCD.
- Pour plus de détails sur les paroles, rendez-vous sur notre site Internet www.COWON. com.

Affichage de l'heure

- Permet d'afficher la durée de lecture des fichiers musicaux.
- Si vous sélectionnez Elapsed (écoulé), le temps de lecture écoulé s'affiche. Si vous sélectionnez Remain (restant), le temps de lecture restant s'affiche.

Version du micrologiciel

• Version actuelle du micrologiciel.

Version de l'application.

- Version actuelle du logiciel.
- Espace libre sur le HDD
- Espace libre restant sur le disque dur.
- Espace total sur le HDD.
- Espace total sur le disque dur.

Liste des chaînes

• Il existe deux affichages possibles pour la liste des chaînes : (Afficher toujours) ou (Masquer auto.).

• Si « Auto Hide » (Masquer auto.) est sélectionné, la liste des chaînes s'affiche en plein écran. Diaporama

- Activez ou désactivez l'affichage du diaporama lorsque vous écoutez la radio DAB.
- Lorsque le diaporama est activé, la fonction (LCD éteint) est désactivée.

• Différentes images (informations sur la météo, trafic en temps réel) peuvent être affichées en fonction de la chaîne et de l'heure.

#### **Région**

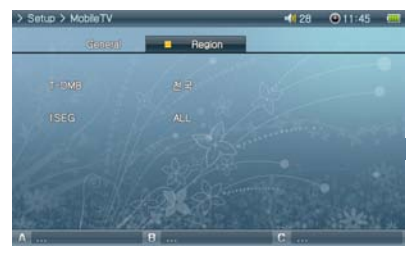

#### **8. Radio**

#### **Généralités**

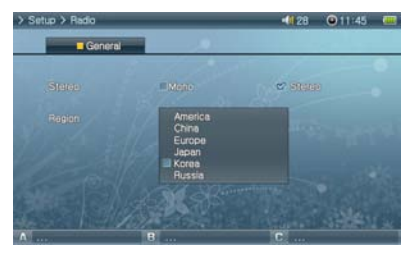

#### Stéréo

• T-DMB

• 1SEG

Réglage pour la région 1SEG. Un récepteur TV 1SEG (en option) est nécessaire.

Réglage pour la région DMB. Un récepteur TV T-DMB est nécessaire.

#### • Sélectionnez Stéréo ou Mono lorsque vous écoutez la radio FM.

• Les émissions radio ne prenant en charge que le réglage Mono ne peuvent pas être écoutées en Stéréo.

• Du bruit statique indésirable risque de rendre l'écoute impossible. Nous vous recommandons donc d'utiliser dans ce cas le réglage Mono.

Paramètres régionaux

• Sélectionnez le pays dans lequel vous écoutez la radio FM.

#### Volume d'entrée

• Réglez le niveau du volume entrant par la prise AV IN.

Microphone intégré

- Permet de régler le niveau acoustique entrant dans le microphone intégré.
- Le volume augmente de pair avec le nombre indiqué. Micro CAG
- Réglez et normalisez le volume des enregistrements.
- Plus le niveau est élevé, plus la réception d'enregistrement est sensible.

## **9. Enregistreur**

#### **Généralités**

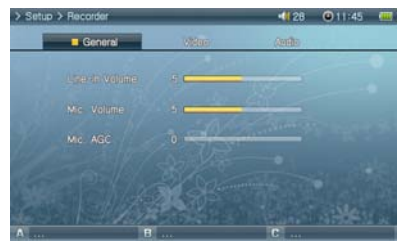

#### **Vidéo**

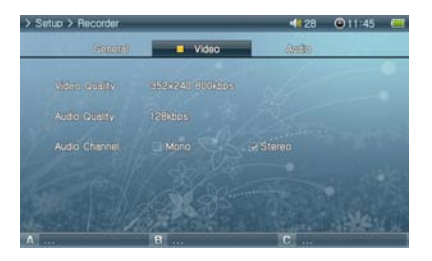

#### Qualité de la vidéo

• Lorsque vous enregistrez une vidéo, vous avez la possibilité de régler la qualité vidéo de l'enregistrement effectué par la prise AV IN.

• Plus la résolution et le nombre de bits par seconde sont élevés, meilleure est la qualité. Par contre, la taille du fichier est plus importante et la batterie est davantage sollicitée. Qualité audio

• Lorsque vous enregistrez une vidéo, vous avez la possibilité de régler la qualité audio de l'enregistrement effectué par la prise AV IN.

• Plus le nombre de bits par seconde est élevé, meilleure est la qualité. Par contre, la taille du fichier est plus importante et la batterie est davantage sollicitée.

Canal audio

• Sélectionnez une chaîne audio AV IN.

#### **Audio**

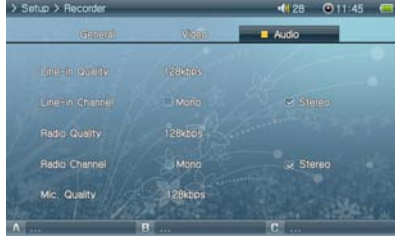

#### Qualité d'entrée

• Lorsque vous enregistrez un document audio, vous avez la possibilité de régler la qualité audio de l'enregistrement effectué par la prise AV IN.

• Plus le nombre de bits par seconde est élevé, meilleure est la qualité. Par contre, la taille du fichier est plus importante et la batterie est davantage sollicitée.

• Le mode FLAC (Free Lossless Audio Codec) est disponible pour les enregistrements sans perte en haute qualité.

Canal d'entrée

• Lorsque vous enregistrez un document audio, vous avez la possibilité de régler le canal audio de l'enregistrement effectué par la prise AV IN.

Qualité de la radio

• Lorsque vous enregistrez un document à la radio, vous avez la possibilité de régler la qualité de l'enregistrement.

• Plus le nombre de bits par seconde est élevé, meilleure est la qualité. Par contre, la taille du fichier est plus importante et la batterie est davantage sollicitée. Canal radio

• Lorsque vous enregistrez un document à la radio, vous avez la possibilité de régler le canal de l'enregistrement.

Qualité du microphone

- Permet de régler la qualité du fichier enregistré via le microphone intégré.
- Plus le nombre de bits par seconde est élevé, meilleure est la qualité. Par contre, la taille du fichier est plus importante et la batterie est davantage sollicitée.

# **10. Système**

#### **Généralités**

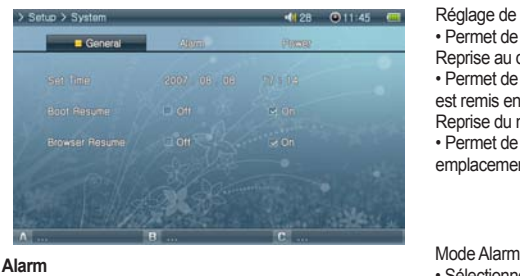

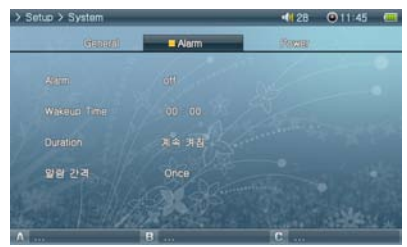

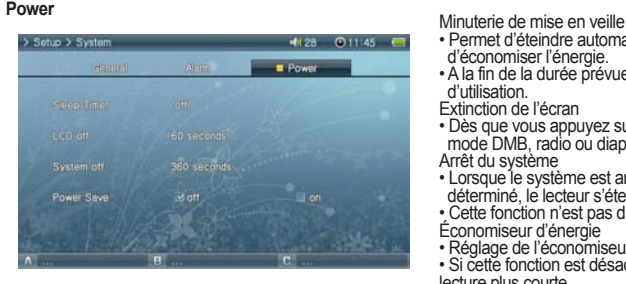

#### Réglage de l'heure

• Permet de régler l'heure actuelle.

Reprise au démarrage

• Permet de reprendre automatiquement la lecture à la fin du dernier fichier lu lorsque l'appareil est remis en marche.

Reprise du navigateur

• Permet de garder en mémoire l'emplacement du navigateur. Le curseur se replace au dernier emplacement sélectionné lorsque l'appareil est remis en marche.

• Sélectionnez le mode Alarm.

• L'appareil s'allume automatiquement à l'heure déterminée et lit le dernier fichier ou la dernière fréquence radio sélectionné(e).

Heure de réveil

• Choisissez l'heure de l'alarme.

Durée

• Permet de régler la durée de l'alarme. L'appareil s'éteint automatiquement à la fin de la durée spécifiée.

Mode Recurring

• Choisissez la fréquence de l'alarme.

• Si vous sélectionnez une fois, l'alarme ne fonctionne qu'une seule fois. Si vous sélectionnez quotidien, l'alarme se déclenchera tous les jours et si vous sélectionnez semaine, l'alarme ne fonctionnera que du lundi au vendredi.

- Permet d'éteindre automatiquement le lecteur à la fin de la durée prédéterminée afin d'économiser l'énergie.
- A la fin de la durée prévue, le lecteur s'éteint automatiquement même s'il est en cours d'utilisation.
- Extinction de l'écran
- Dès que vous appuyez sur un bouton, l'écran LCD s'allume. En revanche, il ne s'active pas en mode DMB, radio ou diaporama. Arrêt du système
- 
- Lorsque le système est arrêté et qu'aucune opération n'est réalisée pendant un temps déterminé, le lecteur s'éteint automatiquement.
- Cette fonction n'est pas disponible pendant la lecture d'un fichier. Économiseur d'énergie
- Réglage de l'économiseur d'énergie pour le disque dur interne .
- Si cette fonction est désactivée, la réponse du système peut être plus rapide mais la durée de lecture plus courte.

#### **32 Informations détaillées**

<u> 1989 - Johann Stein, marwolaethau a bh</u>

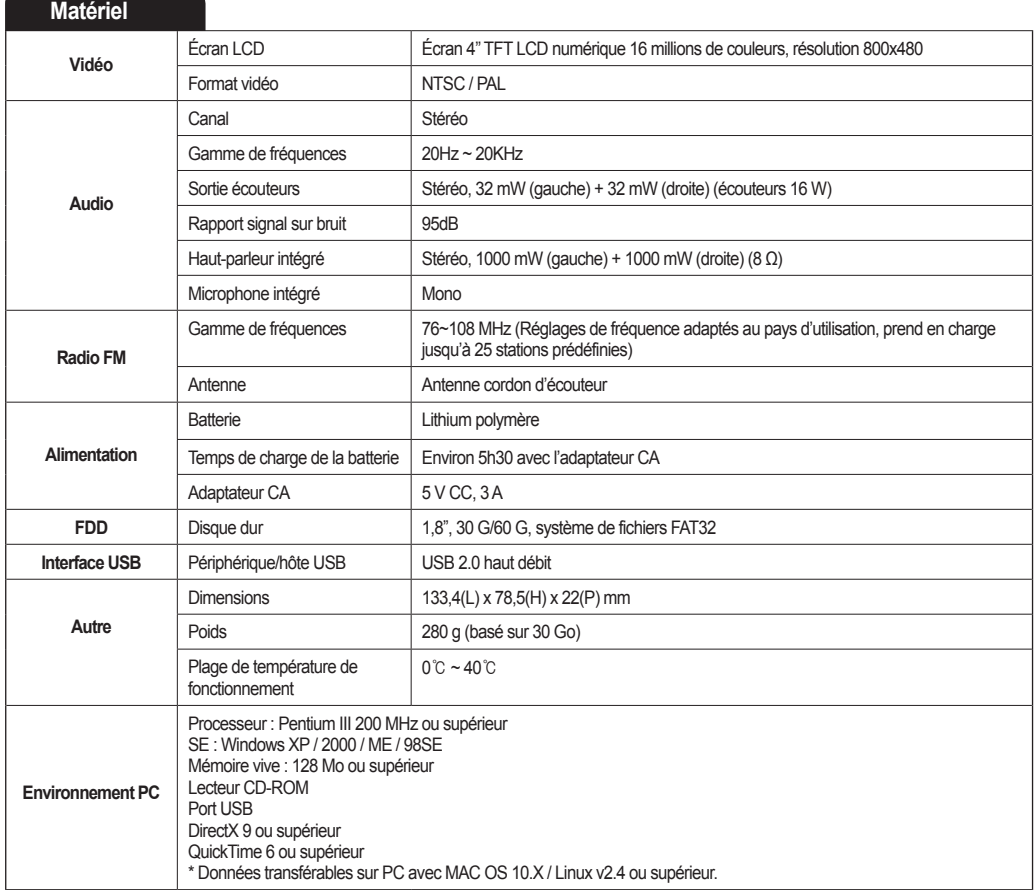

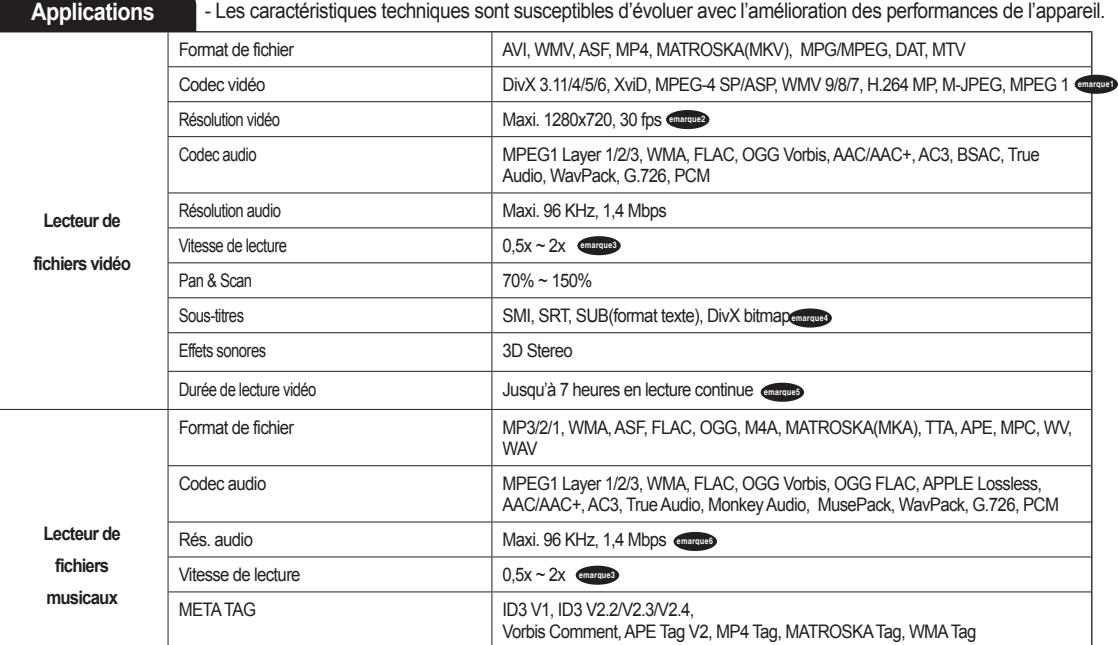

emarque Retenez, SVP, la possibilité pour certains fichiers média, bien que codés à des types de codecs connus, de ne rouler pas correctement, et cela selon la résolution et les options utilisées au codage.

**emarque2** Des fichiers vidéo de 120 images par seconde peuvent être lus (sous-échantillonage)

La résolution maximale prise en charge est susceptible de varier en fonction des codecs vidéo.

La résolution maximale prise en charge est susceptible de varier en fonction des options de codage sélectionnées lors de la conversion.

**Emarque3** La lecture des fichiers vidéo/musicaux peut être saccadée si la vitesse de lecture est augmentée.

La couleur des sous-titres est susceptible de varier en fonction de la prise en charge ou non des balises de couleur.

emarque5 Vidéo : WMV9, QVGA, 30 images/s, LCD 5, volume 20, sortie écouteurs.

emarque<sup>5</sup> OGG Vorbis, FLAC, MusePack, WavPack : litjusqu'au niveau maximum.

APE : lit jusqu'au niveau C2000 (normal).

#### **34 Informations détaillées**

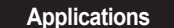

**Applications** - Les caractéristiques techniques sont susceptibles d'évoluer avec l'amélioration des performances de l'appareil.

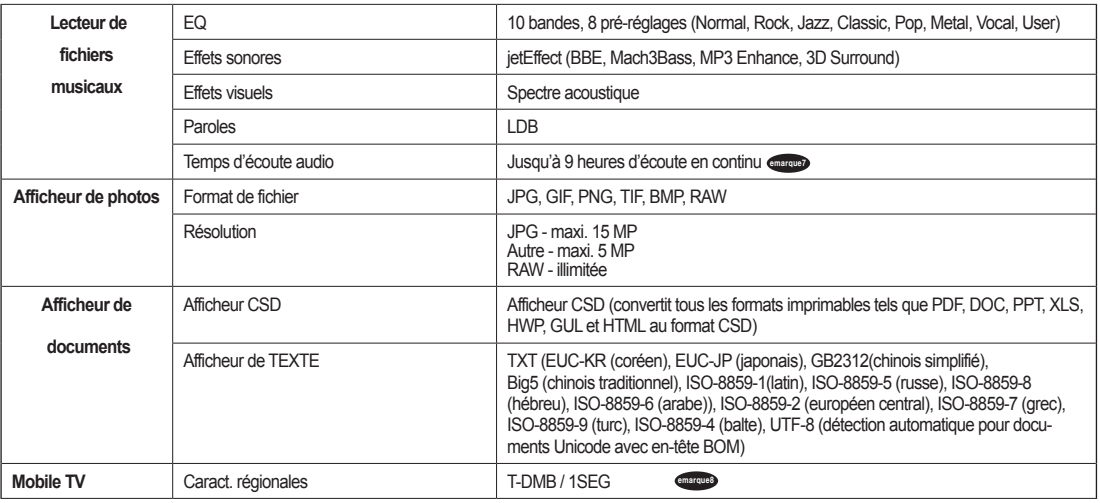

 Audio : MP3/44 KHz/128 kbps, volume 20, utilisation des écouteurs, écran LCD éteint. emarque7

Récepteur USB mobile TV (en option) utilisé.

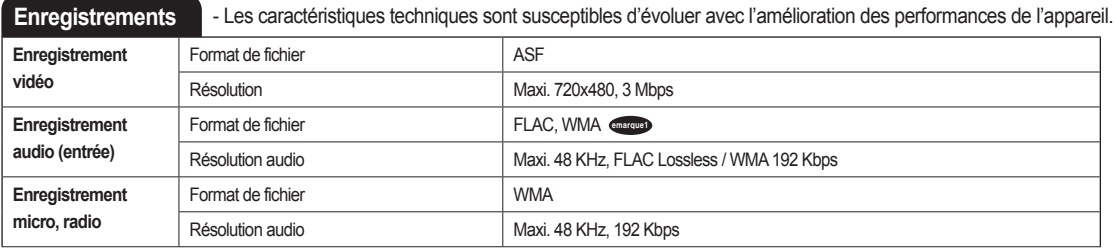

**ELAC** (Free Lossless Audio CODEC) pris en charge pour les enregistrements audio sans perte.

emarque8

## **CD d'installation**

Le CD d'installation contient le célèbre programme multimédia intégré COWON MediaCenter- JetAudio. Le logiciel A3 et des fichiers type multimédia sont également inclus dans le CD.

#### **Conversion de fichiers vidéo via COWON MediaCenter – JetAudio**

1. Installez puis lancez COWON MediaCenter – JetAudio

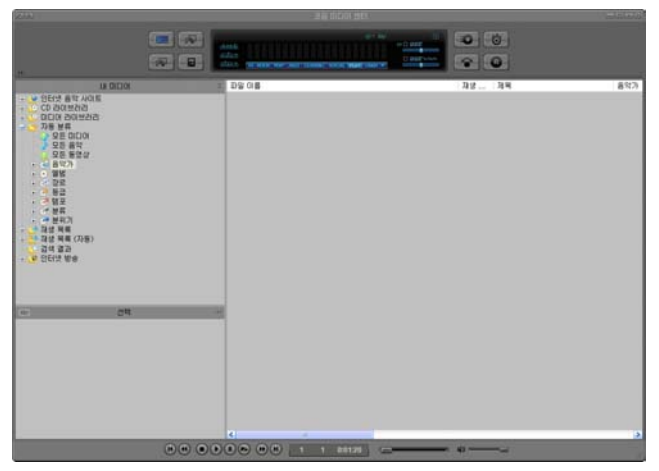

2. Cliquez sur le bouton (Convertir vidéo) situé en haut pour convertir le fichier vidéo.

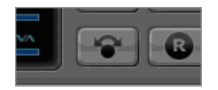

3. Depuis la fenêtre (Convertir vidéo), cliquez sur (Ajouter un fichier)pour sélectionner les fichiers à convertir.

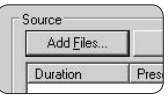

4. Vérifiez les fichiers vidéo sélectionnés dans la liste.

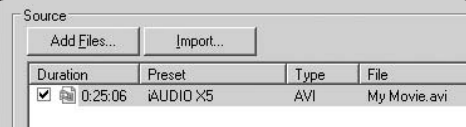

5. Après avoir vérifié l'emplacement du dossier cible pour enregistrer les fichiers convertis et effectué d'autres réglages; cliquez sur (Démarrer) pour lancer la conversion.

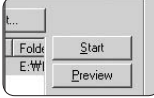

- Utilisez COWON MediaCenter pour convertir des fichiers vidéo en fichiers compatibles A3.
- Si le fichier ne peut pas être lu sur l'ordinateur, JetAudio ne pourra pas le convertir. Téléchargez le codec approprié sur Internet et essayez de lire le fichier sur votre ordinateur dans un premier temps.
- Tous les fichiers ne sont pas convertibles. Il est possible que des fichiers endommagés avant la conversion ne puissent pas être affichés sur le lecteur A3 même si la conversion a réussi.
- La durée de la conversion peut varier en fonction de la puissance de l'ordinateur, de la taille du fichier source ou encore du type de codec utilisé.
- Cliquez sur « Preview » pour contrôler l'écran converti sans enregistrer le fichier.
- Pour convertir le fichier avec les sous-titres ou modifier les réglages, cliquez sur « Convert Options ».

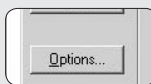

- Les fichiers de sous-titres (.smi) doivent porter le même nom et être enregistrés au même endroit que le fichier vidéo source.

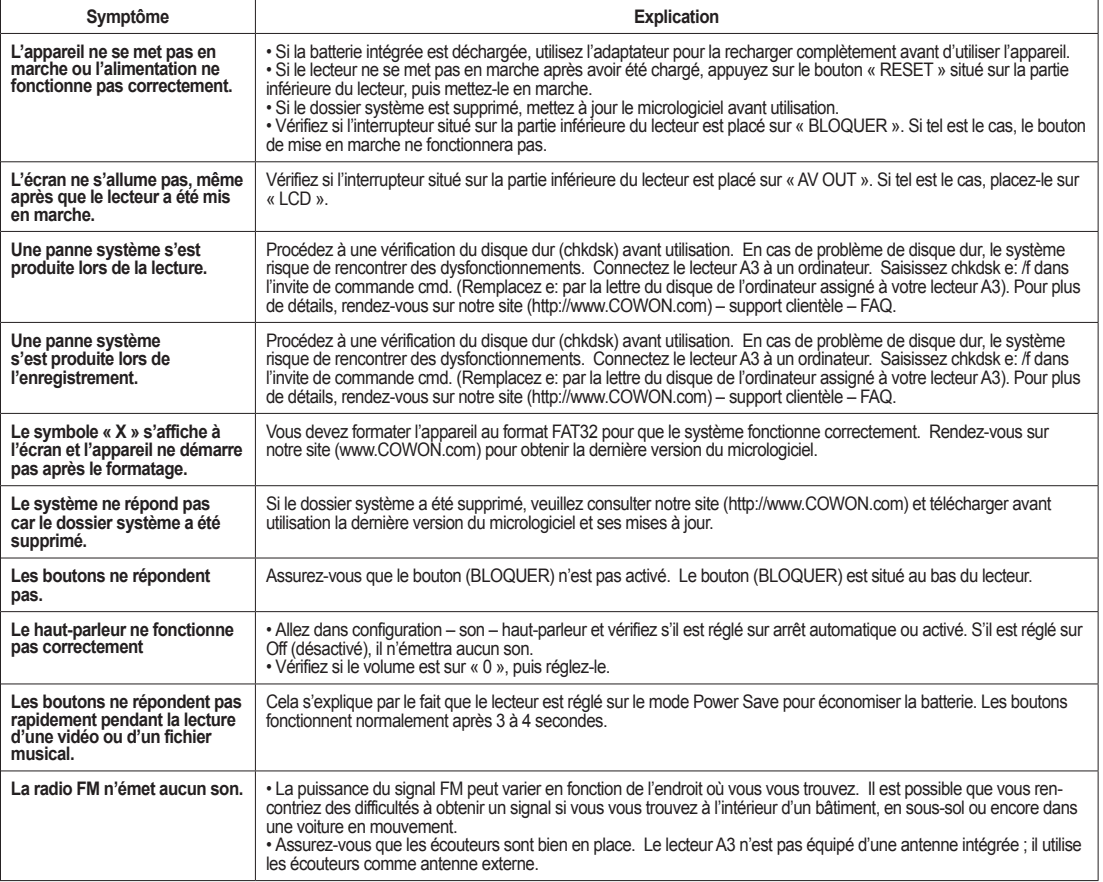

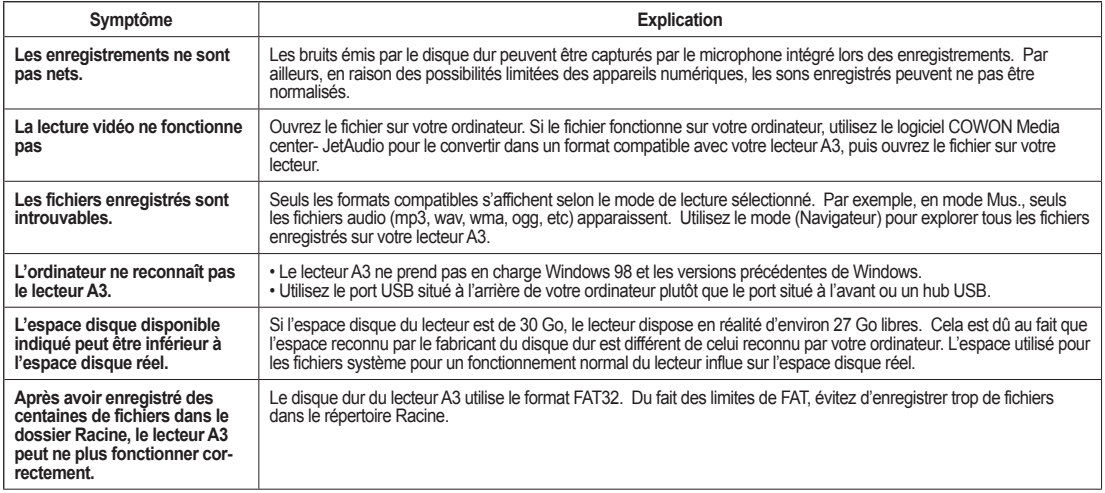

# Notice of GNU GENERAL PUBLIC LICENSE

This product has some free software which are copyrighted by the Free Software Foundation and the library includes the software is subject to the observance of the terms of the GNU General Public License as published by the Free Software Foundation.

- GNU General Public License version 2 (http://www.gnu.org/licenses/gpl.html)
- Free Software Foundation, Inc., 51 Franklin St Suite 330, Boston, MA 02110, USA (www.fsf.org)
- Free Software Foundation Europe (www.fdfeurope.org)
- Free Software Foundation of India (www.fsf.org.in/)

DIGITAL PRIDE\_

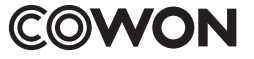

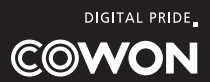